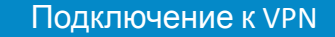

Для Windows 10

ø۵

n –

- Нажать кнопку ПУСК
- Набрать слово VPN 1
- Нажать Добавить VPN-Подключение 2
- Нажать Добавить VPN-Подключение (2) 3
	- Вписать следующие данные:
- Поставщик услуг VPN Windows (встроенный) 4
- Имя подключения (возможно любое) 5
- Имя или адрес сервера **mir-ike.alrosa.ru или mir-ike1.alrosa.ru** 6
	- Тип VPN **IKEv2**

7

9 1

1

11

 $\mathbf{1}$ 

31

4

- Тип данных для ввода имя пользователя и пароль 8
	- Имя пользователя рабочий логин
	- Пароль текущий рабочий пароль
	- Нажать сохранить

**AAPOCA** 

- Нажать значок сети и выбрать подключиться
- Убедиться что написано Подключено
- Можно приступать к подключению к Удаленном столу

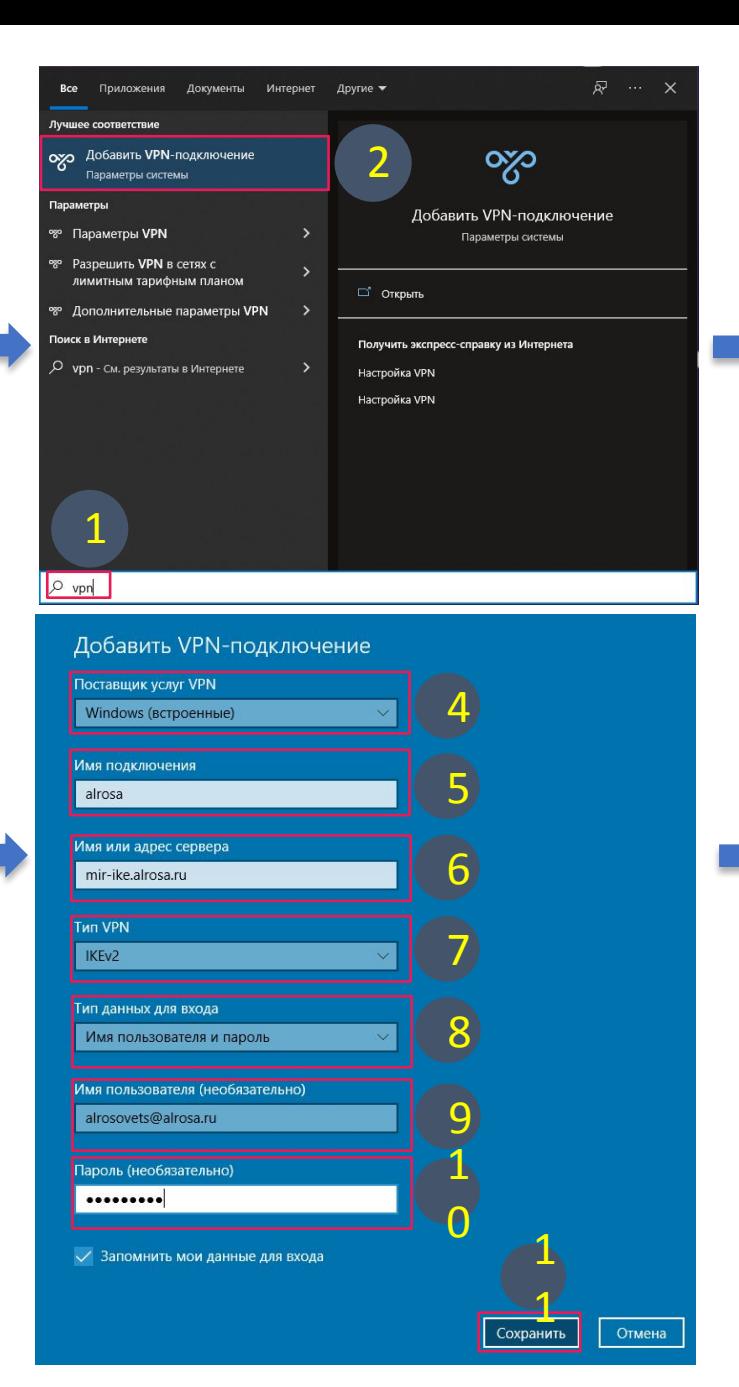

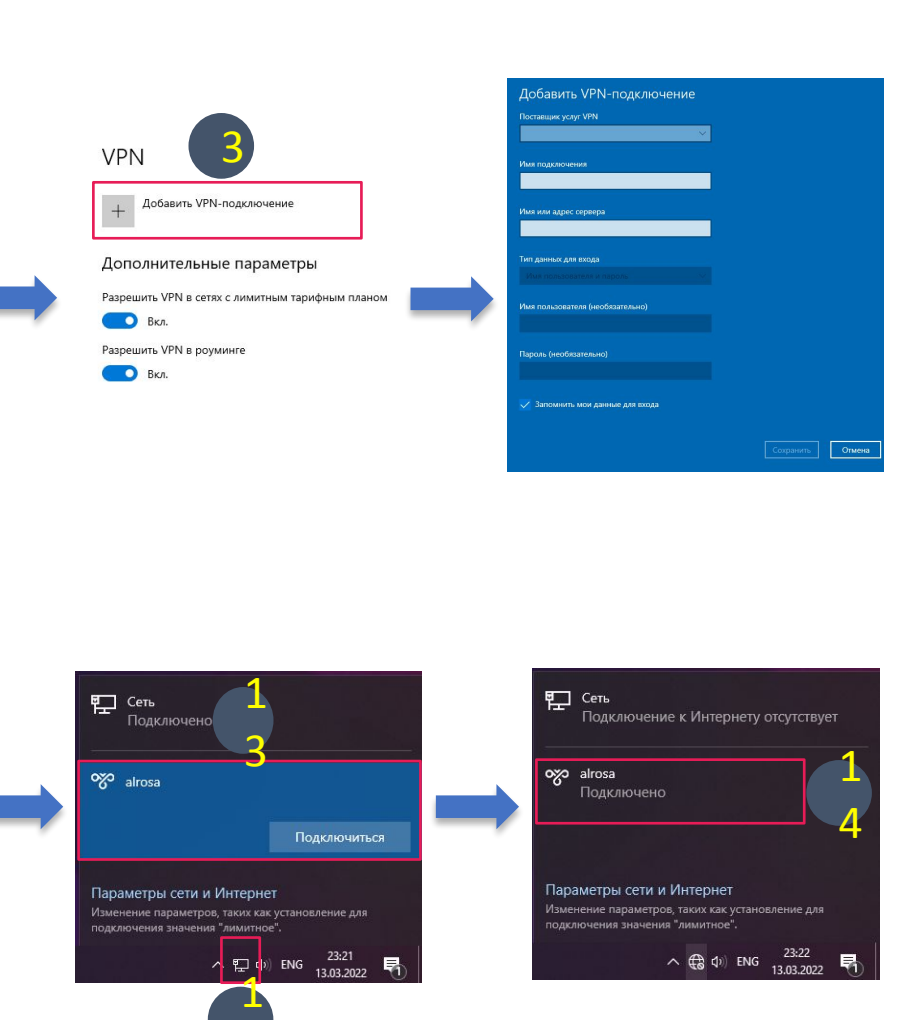

2

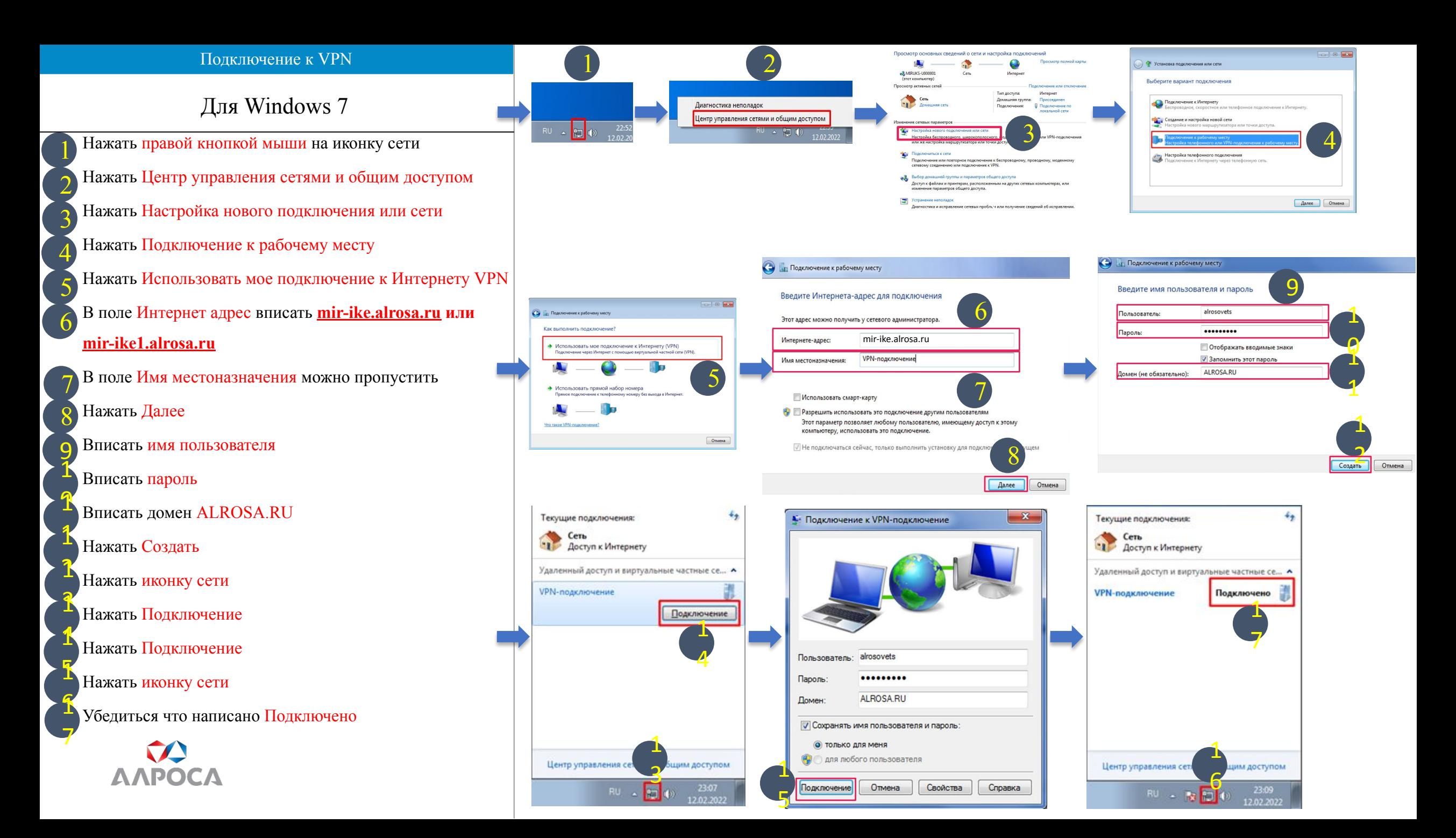